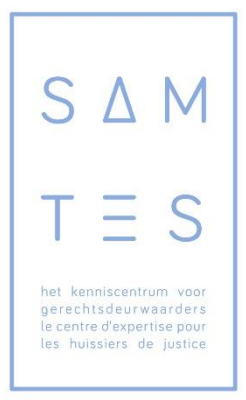

Juridisch maatschappelijk kenniscentrum voor de gerechtsdeurwaarders Centre d'expertise juridique social pour les huissiers de justice

# **HANDLEIDING VOOR HET PLATFORM PE-ONLINE VOOR GERECHTSDEURWAARDERS, KANDIDATEN-GERECHTSDEURWAARDERS & STAGIAIRS**

Juridisch maatschappelijk kenniscentrum voor gerechtsdeurwaarders April 2015

*JURIDISCH MAATSCHAPPELIJK KENNISCENTRUM VOOR GERECHTSDEURWAARDERS VZW CENTRE D'EXPERTISE JURIDIQUE SOCIAL POUR LES HUISSIERS DE JUSTICE ASBL*

Avenue Henri Jasparlaan 93 1060 SAINT-GILLES – SINT-GILLIS

Tel : 02/533.98.08 fpo@sam-tes.be IBAN: BE37 6300 2507 1428

KBO-TVA: 0554.962.536

# Inhoudsopgave

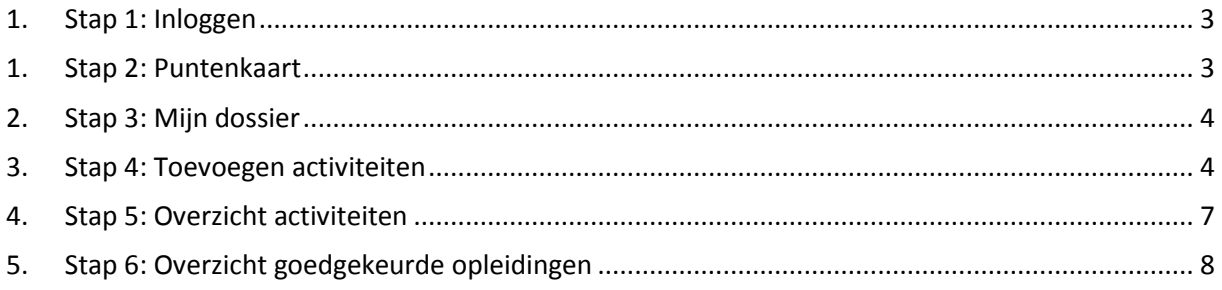

# <span id="page-2-0"></span>**1. Stap 1: Inloggen**

Meld u aan op de 'CIA-Applications' website met uw eID-kaart en PIN-code. Kies vanuit het hoofdscherm voor 'Xaurum / PE-online':

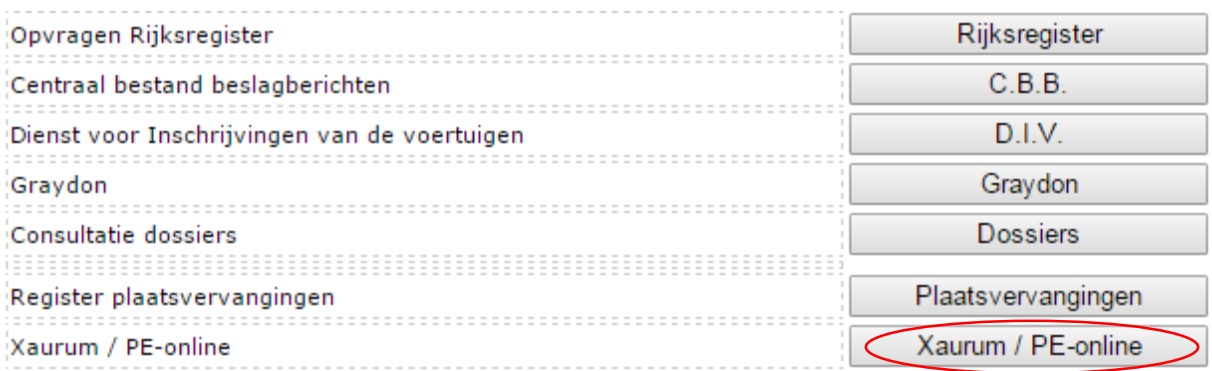

# <span id="page-2-1"></span>**1. Stap 2: Puntenkaart**

Vervolgens komt u meteen op uw 'Puntenkaart' klikt, krijgt u een gedetailleerd scherm.

Dit scherm biedt u alle informatie over onder meer uw opleidingen, opleidingsperiode en aantal punten (juridisch en niet-juridische).

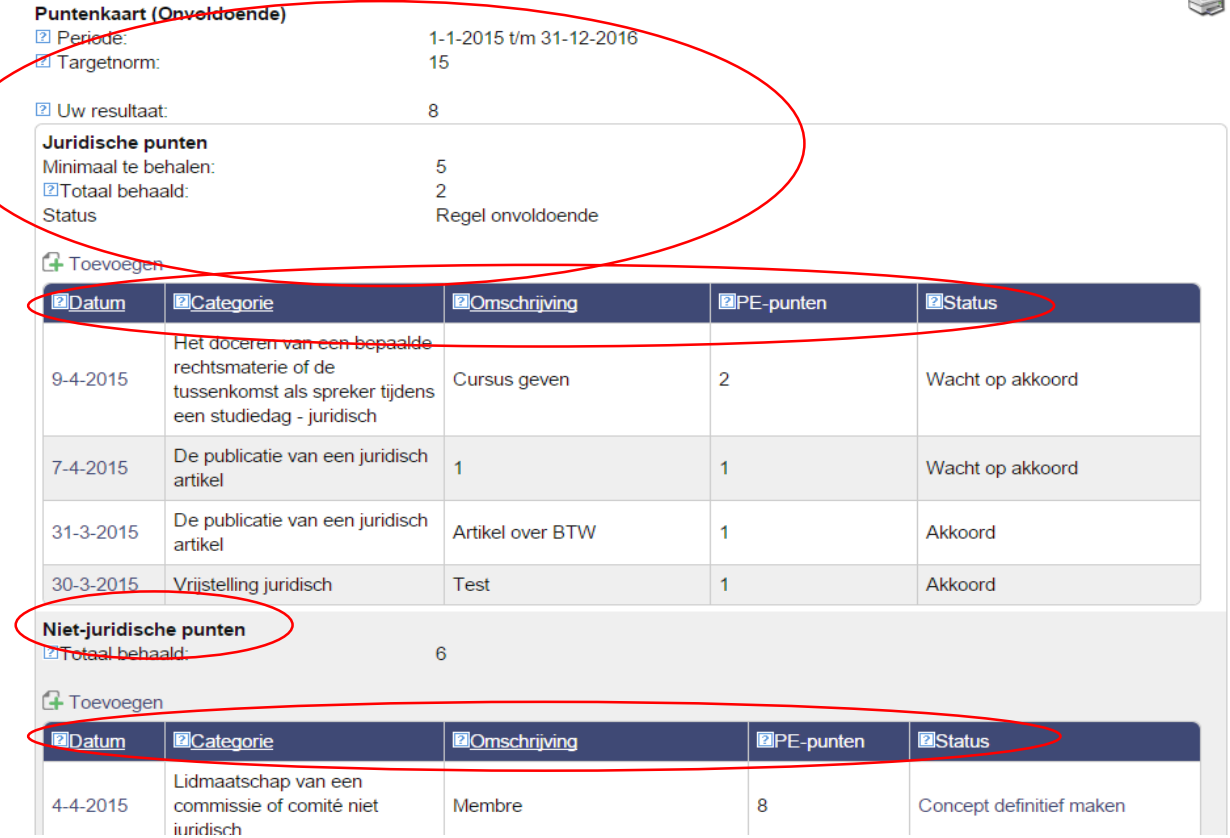

# <span id="page-3-0"></span>**2. Stap 3: Mijn dossier**

Als u op 'Mijn dossier' klikt, ziet u de periode van uw opleidingscyclus ('Periode'), het aantal te behalen punten ('Targetnorm'), het aantal behaalde punten ('Behaald'), de status van uw punten voor deze periode ('Status') evenals uw puntenkaart.

# **WIJN DOSSIER**

#### $\blacktriangleright$  PE-overzicht

# $\triangleright$  Overzicht PE-activiteiten

Hieronder is uw statusoverzicht van de PE verplichting(en) te zien. Klik op een regel om de detailberekening te bekijken. Een \* voor een target betekent dat er een mutatie op uw target heeft plaatsgevonden.

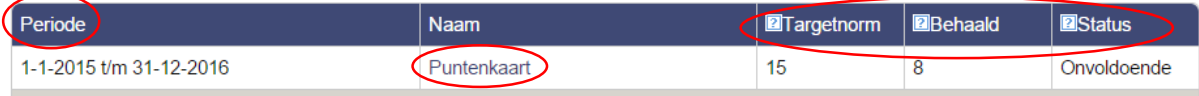

# <span id="page-3-1"></span>**3. Stap 4: Toevoegen activiteiten**

Via dit scherm kan u juridische en niet-juridische 'activiteiten' (gevolgde opleidingen, publicaties, enz.) toevoegen door op de knop 'Toevoegen' te klikken:

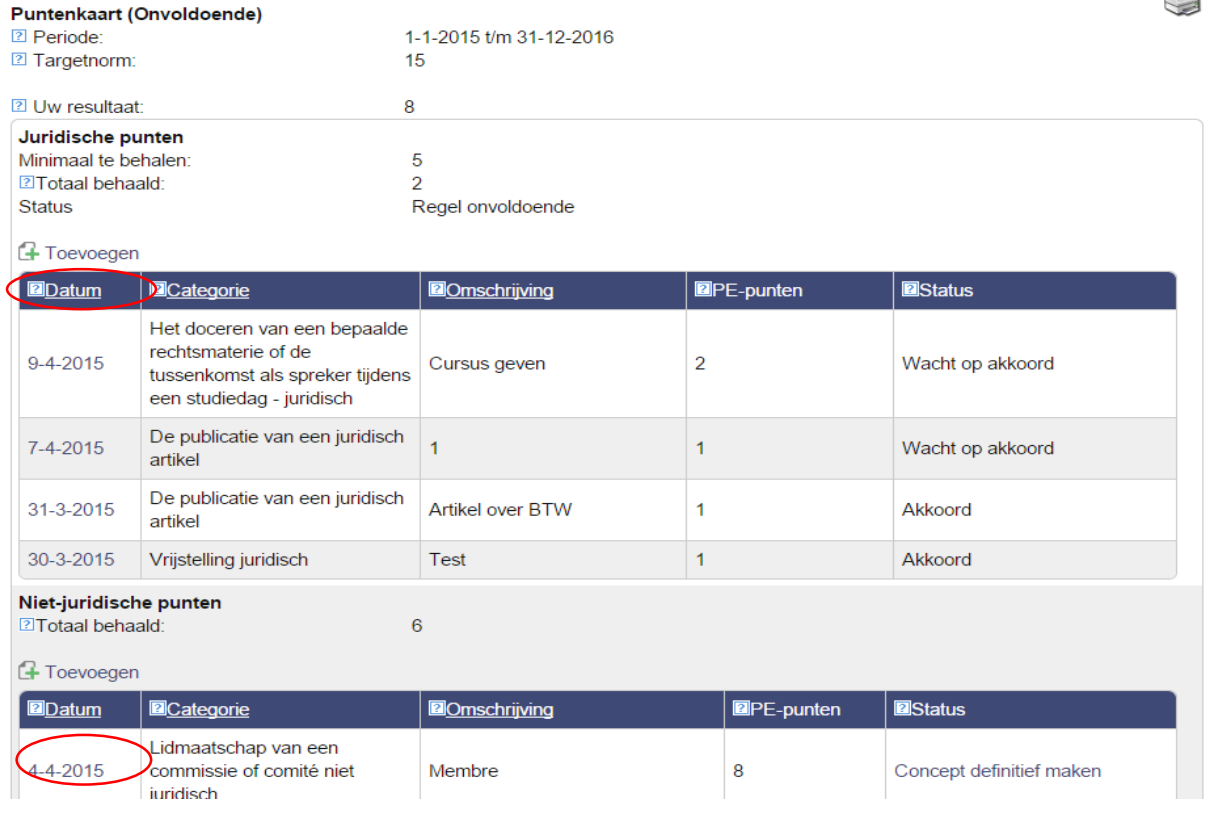

#### U komt dan op onderstaand scherm terecht: **Sluiten** Volgende > **ACTIVITEIT TOEVOEGEN** Toevoegen van een activiteit. Geef de datum in waarop de activiteit is voltooid (de activiteit zal op deze datum in het dossier verschijnen) en klik dan op volgende. Datum activiteit voltooid:  $\sqrt{2}$  $\left| \mathbf{v} \right|$ De datum van de activiteit moet liggen in de periode (hierbinnen kan per vereniging en per categorie worden afgeweken): Vanaf: 1-1-2015 Tot: 29-4-2015

# Volg de stappen door steeds op de knop 'Volgende' te klikken.

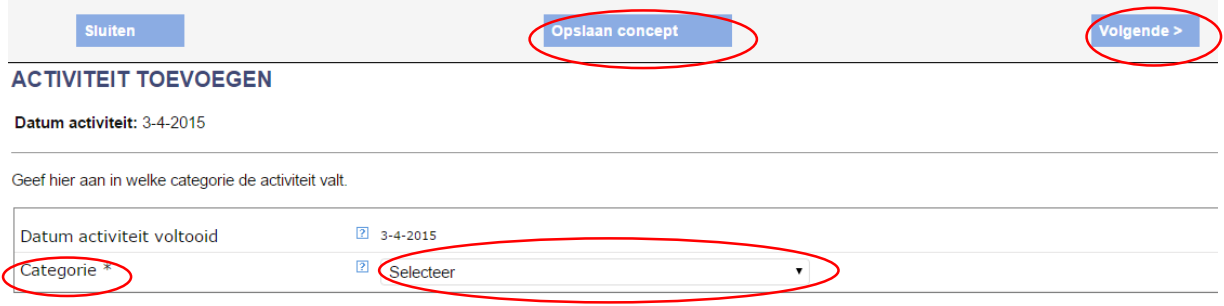

U kan een toevoeging steeds 'onderbreken' door op de knop 'Opslaan concept' te klikken. Uw toevoeging wordt dan op het vorig scherm bewaard in de kolom 'Status'- 'Concept definitief maken', waarop u kan klikken en terug naar het desbetreffende concept gaat.

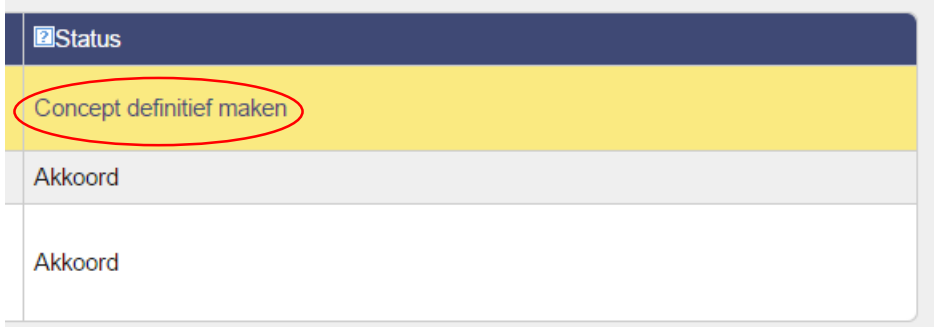

Vervolgens komt u op het eindscherm, waar u klikt op de knop 'Gereed' en daarna op de knop 'Sluiten':

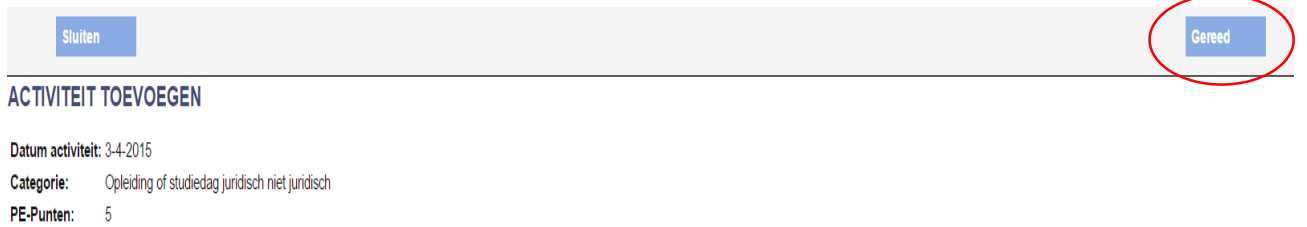

De 'Status' verandert dan in 'Wacht op akkoord', waardoor uw aanvraag vertrekt naar de erkenningscommissie.

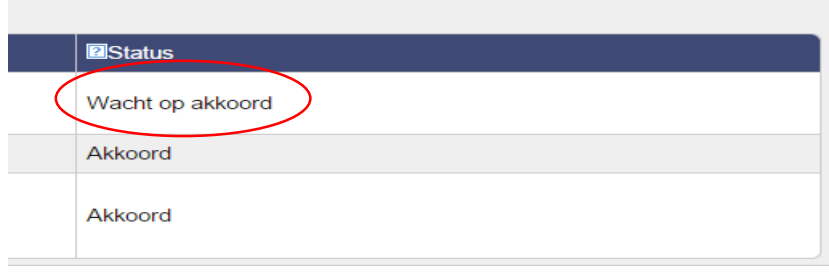

# <span id="page-6-0"></span>**4. Stap 5: Overzicht activiteiten**

Als u op bovenaan op het beginscherm op de knop 'PE-ACTIVEITEN' klikt, krijgt u een scherm met een overzicht van alle door u toegevoegde activiteiten en alle bijhorende informatie (datum, categorie, omschrijving, punten en status). Wilt u gedetailleerde informatie over een bepaalde activiteit klik dan op de datum ervan.

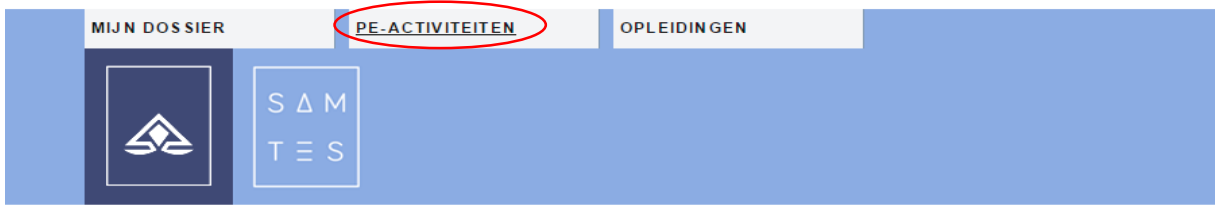

#### **MIJN DOSSIER**

 $\triangleright$  PE-overzicht

 $\blacktriangleright$  Overzicht PE-activiteiten TEST SAMTES 1 (TEST SAMTES 1)

Hieronder staan alle ingevoerde activiteiten. Om een overzicht te krijgen van uw status met alle regels die voor u van belang zijn, klikt u hierboven op het tabblad Statusoverzicht en daarna op de betreffende berekening

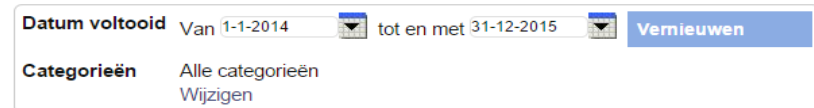

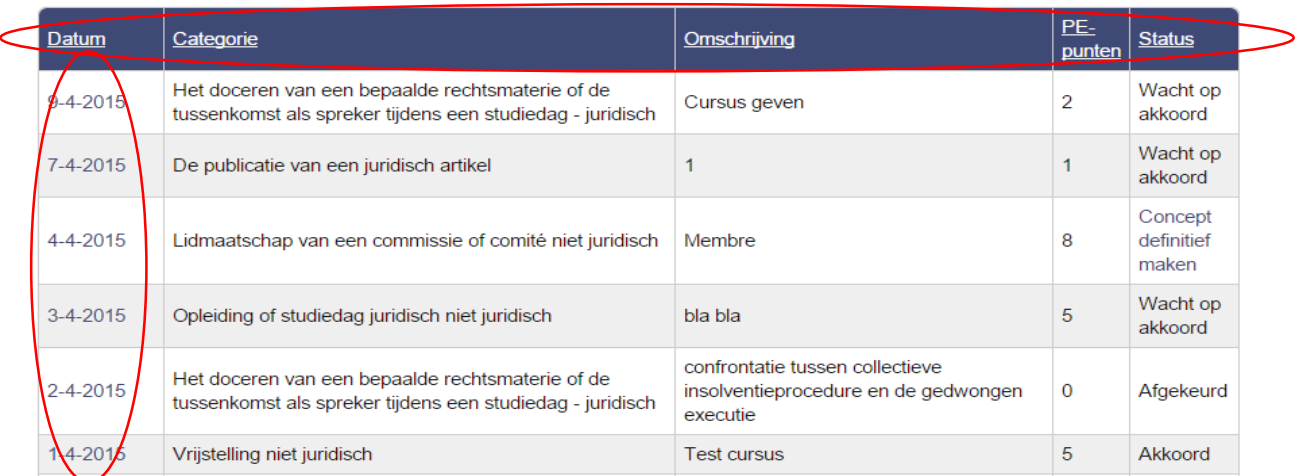

# <span id="page-7-0"></span>**5. Stap 6: Overzicht goedgekeurde opleidingen**

Via de d knop 'OPLEIDINGEN' krijgt u een overzicht van alle door erkenningscommissie goedgekeurde opleidingen. Via de knop 'Uitgebreid zoeken' kan u gericht zoeken.

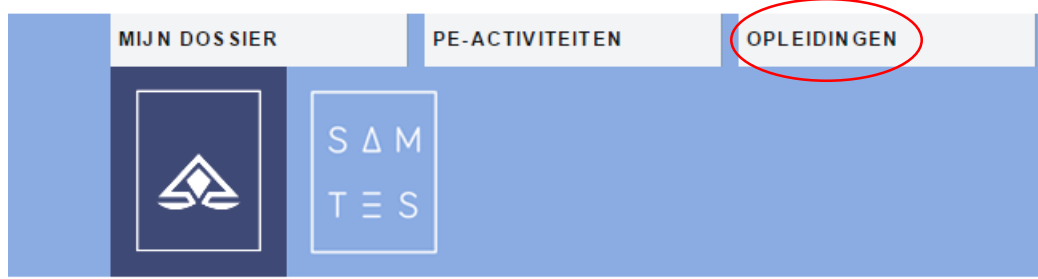

# **MIJN DOSSIER**

 $\blacktriangleright$  PE-overzicht

 $\triangleright$  Overzicht PE-activiteiten

#### OPLEIDINGEN OVERZICHT VOOR NATIONALE KAMER VAN GERECHTSDEURWAARDERS

Hieronder ziet u een overzicht met alle beschikbare cursussen voor deze beroepsgroep.

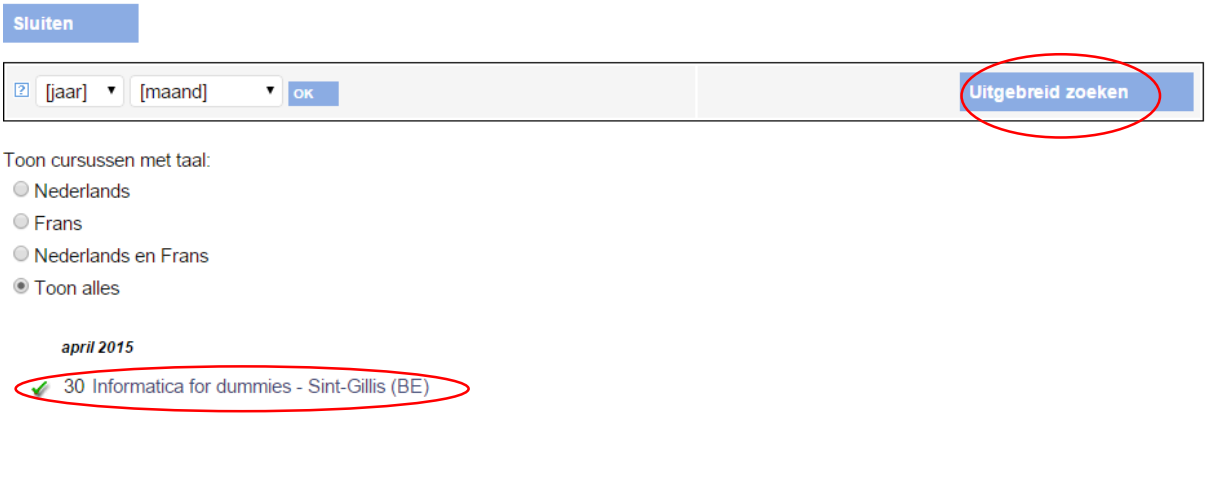

# Als u dan op de naam van een opleiding klikt, krijgt u alle nodige informatie over deze opleiding:

Als u deze cursus heeft gevolgd wordt de presentie ingegeven door de opleider.

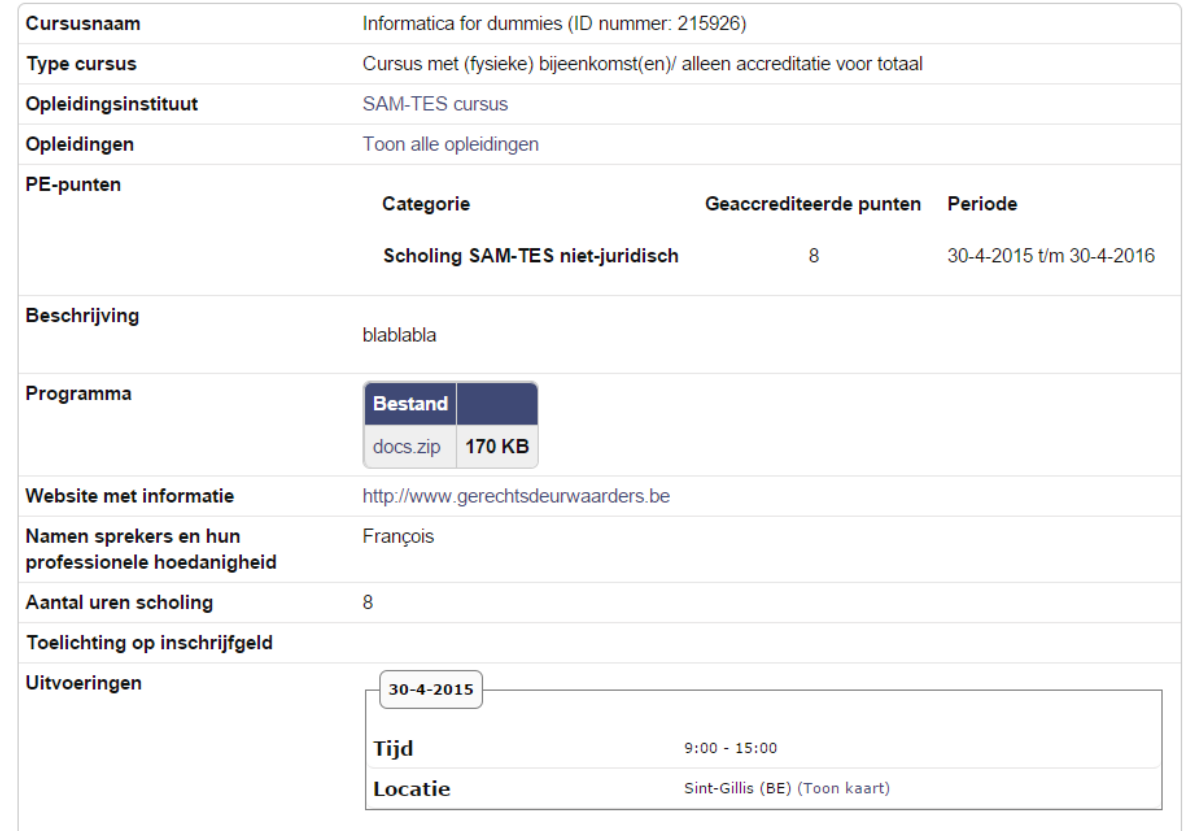

Via 'Uitgebreid zoeken' komt u op onderstaand scherm terecht en kan u een meer gedetailleerde onderzoeking uitvoeren:

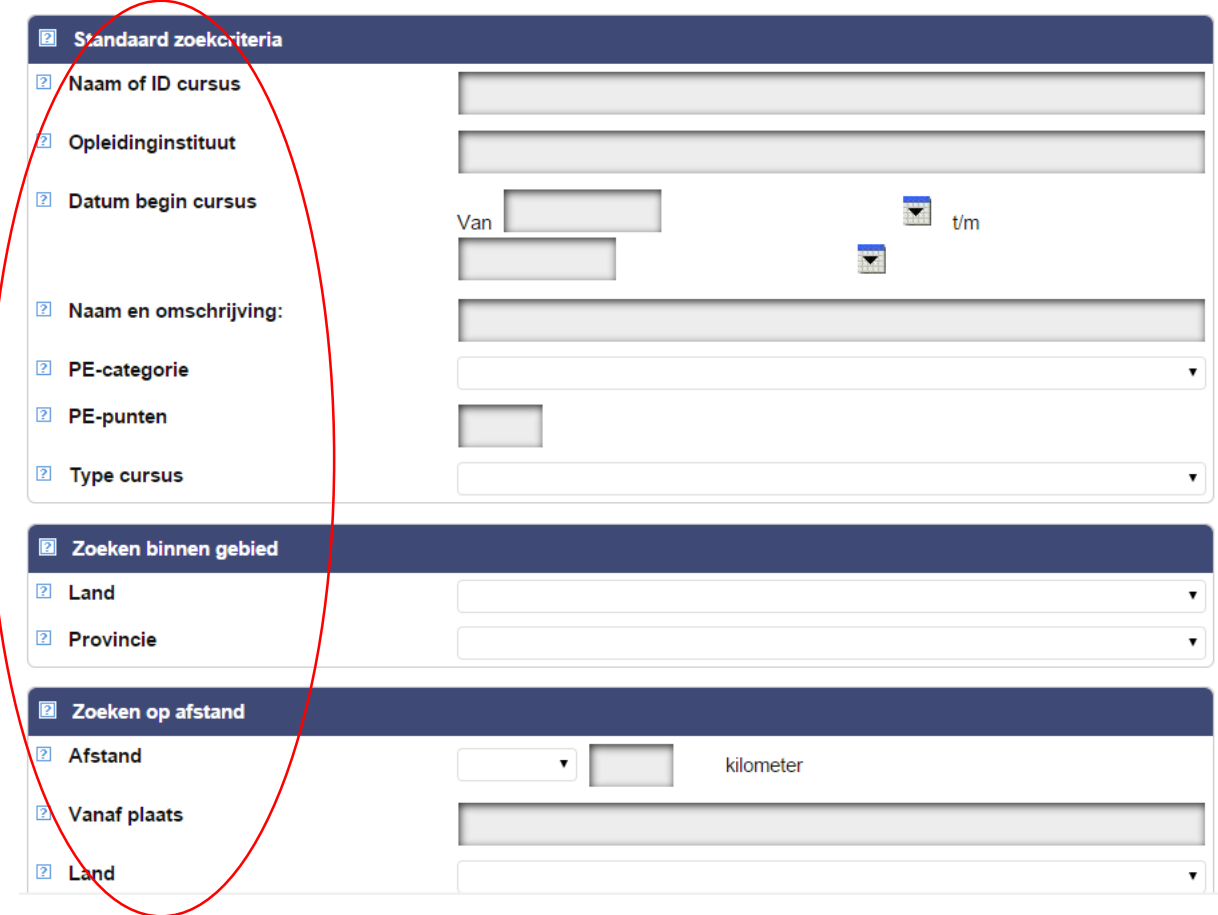